# **PowerPoint** 動画作成 マニュアル

東京システムハウス株式会社

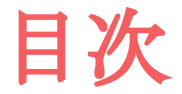

- 1.はじめに
- 2.使用するプレゼンテーション・マイクの準備
- 3.録画手順
- 4.動画ファイルの作成と確認
- 5.作成した動画のギガファイル便への保存

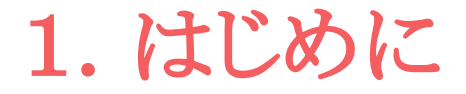

本書はPowerPoint2019を使用した動画作成マニュアルです。

# 2.使用するプレゼンテーション・ マイクの準備

1)使用するプレゼンテーションを準備 ①対象のPowerPointを開く

2)音声録音のためのマイクをPCに接続

3)カメラを接続

(多くのノートPCにはマイクとカメラが

付属していますのでご確認ください)

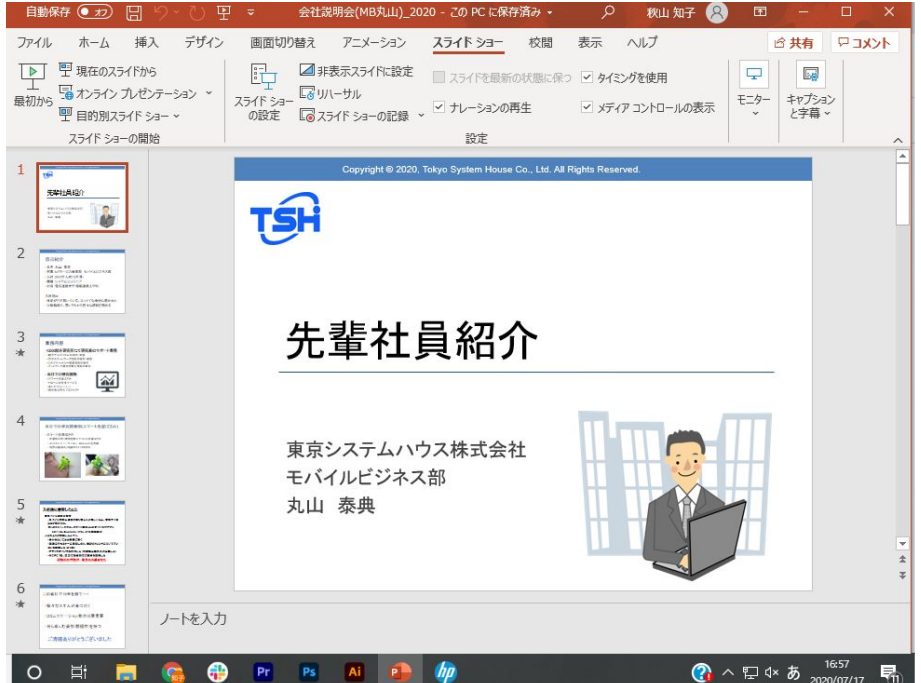

#### 【録画開始手順】

#### ①「スライドショー」クリック ②「スライドショーの記録」クリック ③「先頭から記録」クリック

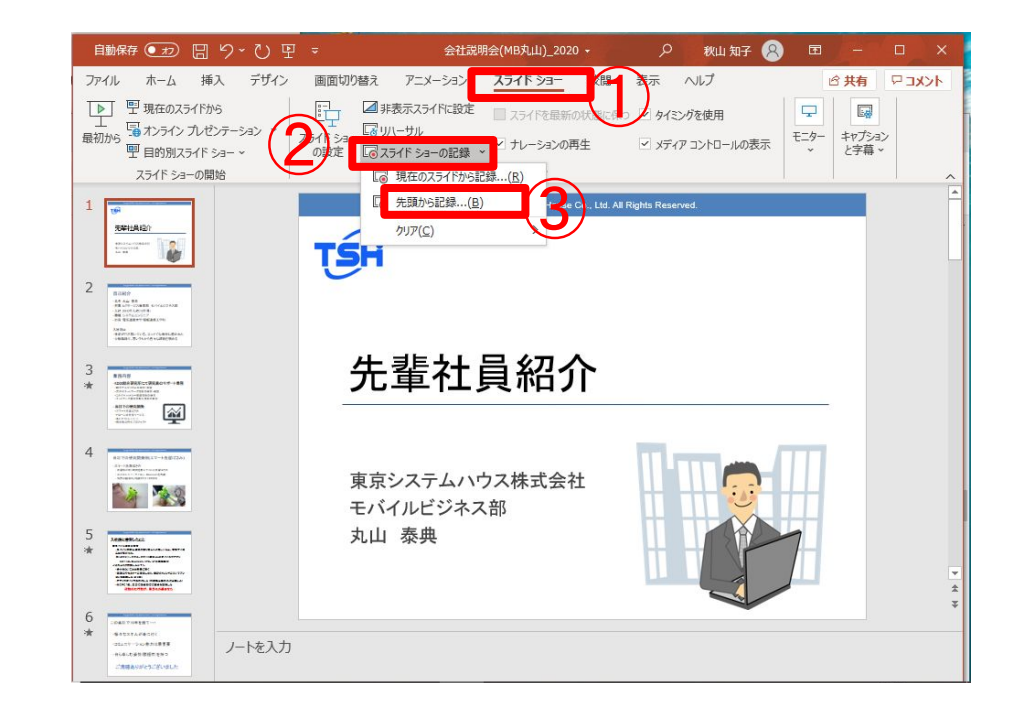

#### ④「記録」ボタンでクリックで開始 ⑤マイクに向かってナレーションを 録音

補足)

タイトルページに発表者のビデオ画像を入れてください。

ビデオカメラをONにすると発表者のビデオを画面に取り込めます。

発表者のビデオはタイトルページのみをおすすめします。

(タイトル画面が終わったら一時停止ボタンを押し、

ビデオカメラをオフにします。

2番目のスライドから記録を再開します。)

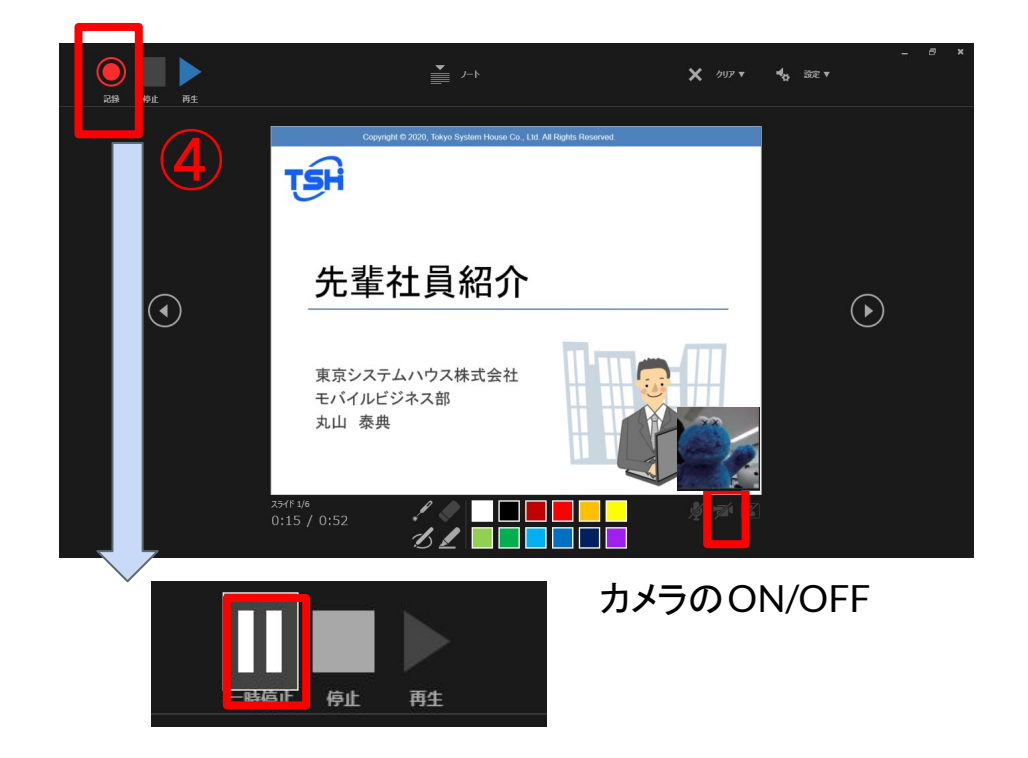

⑥スライド右の矢印をクリックで スライドが進む。 ⑦「一時停止」クリックで、 再生中のアニメーションが止まる。 ⑧「停止」クリックで先頭スライド に戻る。

※記録中にスライドを戻すことは

できません。必要なときは、

同じスライドを用意してください

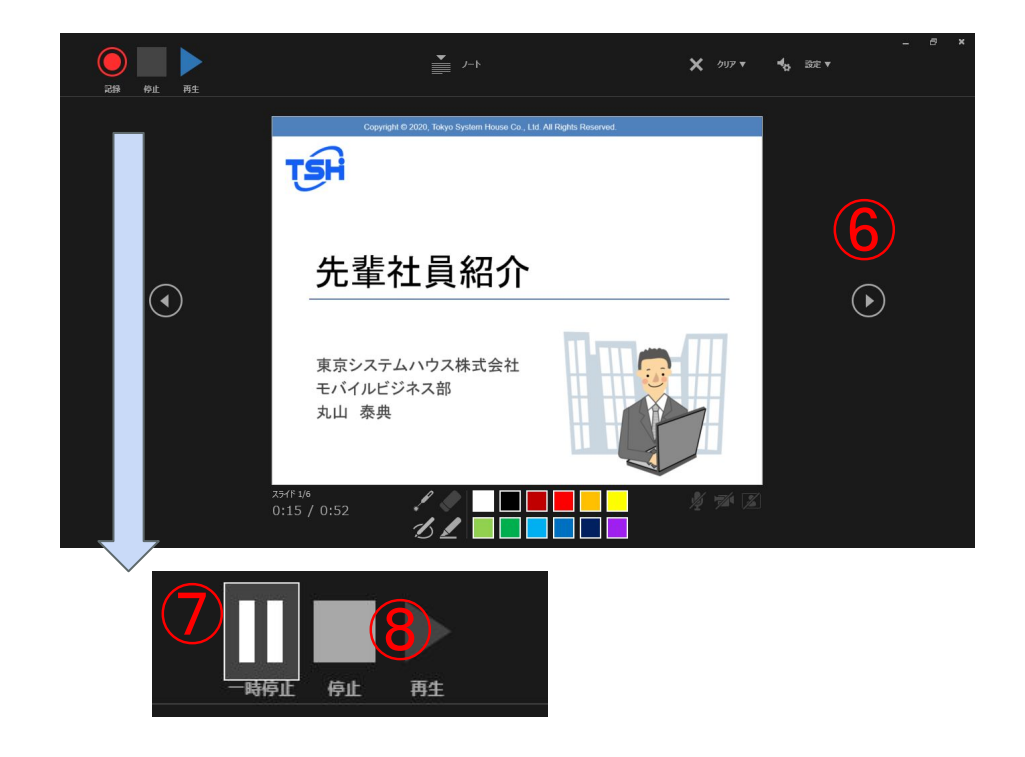

- ⑨スライド最後まで来たら、 スライド右の矢印をクリックで 録画終了。
- ⑩パワポファイルの上書き保存
- ⑪スライドショーを行いスライドと音声を確認
- (音声付きのスライドには音声マークがつきます)

⑫スライドの文字や図形は修正可

⑬音声を修正したい場合、そのスライドだけ音声の記録を行ってください。 音声が上書きされます

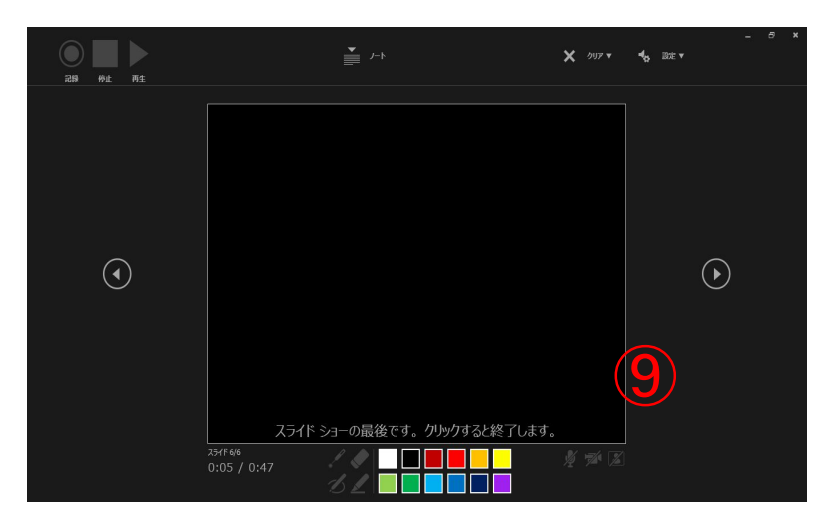

## 4.動画ファイルの作成と確認

#### 1)パワポの「ファイル」クリック →①「エクスポート」クリック→②「ビデオの作成」クリック →③「記録されたタイミングとナレーションを使用する」クリック ※ビデオの解像度はHDが適当

→④「ビデオの作成」クリックし、名前をつけて保存。 ※ファイル名は

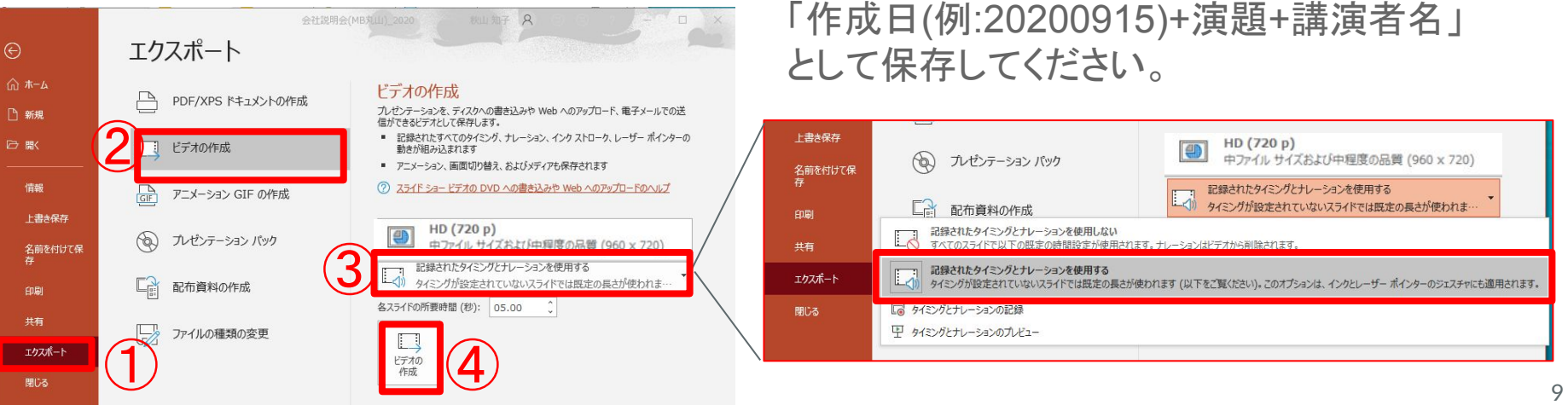

上書き保存  $HD(720 p)$ (◎) プレゼンテーション パック 中ファイル サイズおよび中程度の品質 (960 x 720) 名前を付けて保 記録されたタイミングとナレーションを使用する 「 配布資料の作成 タイミングが設定されていないスライドでは既定の長さが使われま 記録されたタイミングとナレーションを使用しない 共有 記録されたタイミングとナレーションを使用する エクスポート タイミングが設定されていないスライドでは既定の長さが使われます (以下をご覧ください)。このオプションは、インクとレーザー ポインターのジェスチャにも適用されます。 には タイミングとナレーションの記録 閉じる 甲 タイミングとナレーションのプレドュー

#### 4. 録画済みファイルの確認

#### 2)保存したファイルの確認

 保存先のフォルダから保存したファイルを開き、動画及び音声が適切になっているか 確認。ファイルの種類は「MP4」となっている。

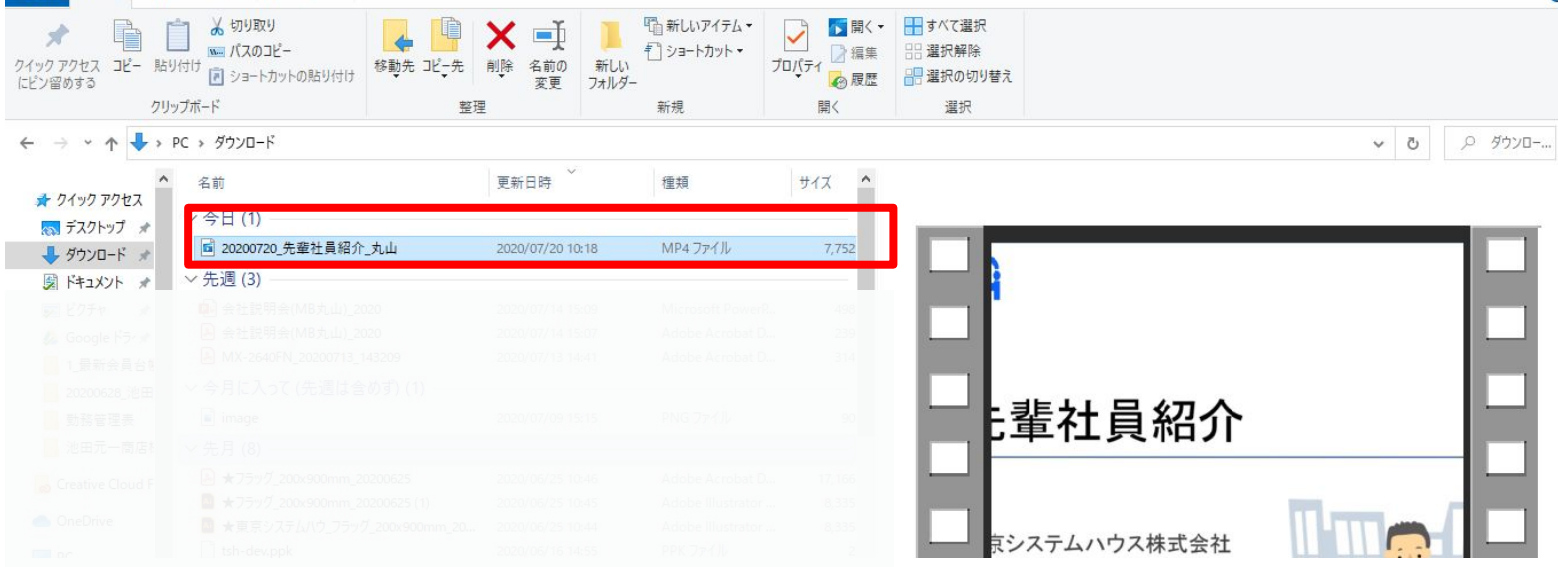

#### 5.動画をギガファイル便へ 1)まずギガファイル便を開く。 <https://gigafile.nu/>

2)ファイルのアップロード方法① 「ドラッグ&ドロップでアップロード」

3)ファイルのアップロード方法② 「ファイル選択」からアップロード

4)アップロード情報の送り方

#### 【ギガファイル便の特徴】 ・200GB/ファイルまで転送可 ・利用料無料 ・登録不要 ・スマホからもOK ・ファイルの最大保存期間 60日

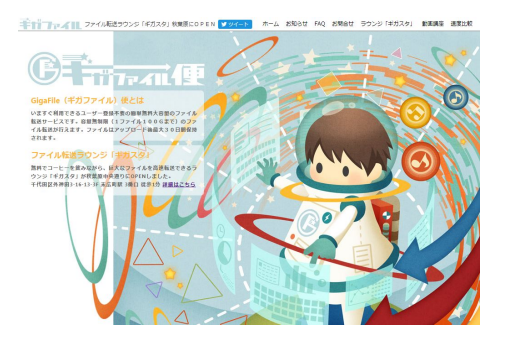

5.動画をギガファイル便へ

2)ドラッグ&ドロップでアップロード

 ①ギガファイル便を表示。広告があるので、以下の表示までカーソルで移動。 ②ファイルの保存期間は21日を選択

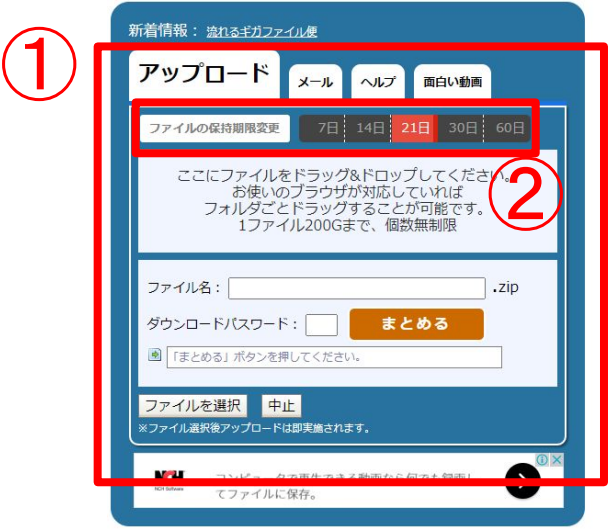

 ③アップロードしたいファイルが入った フォルダを表示しておく。

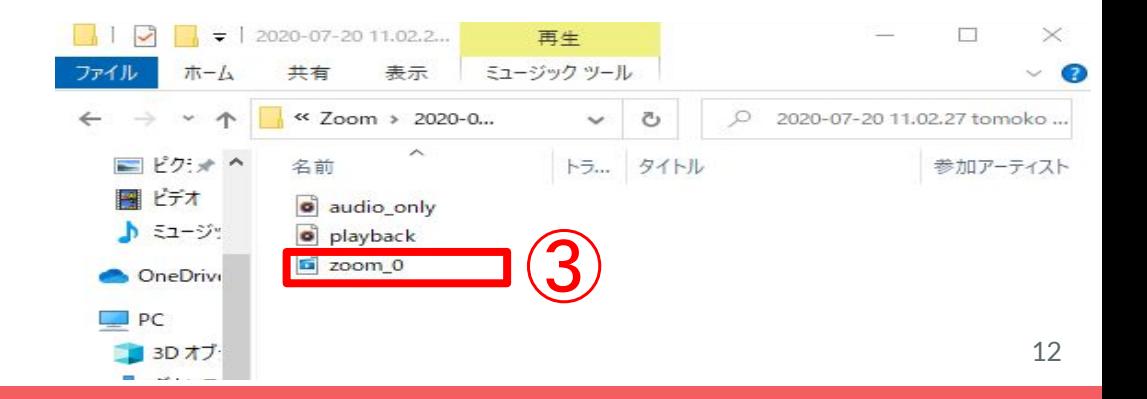

5.動画をギガファイル便へ

#### 2)③アップロードしたいファイルをドラッグしながら ギガファイル便のアップロードの画面上でドロップする。

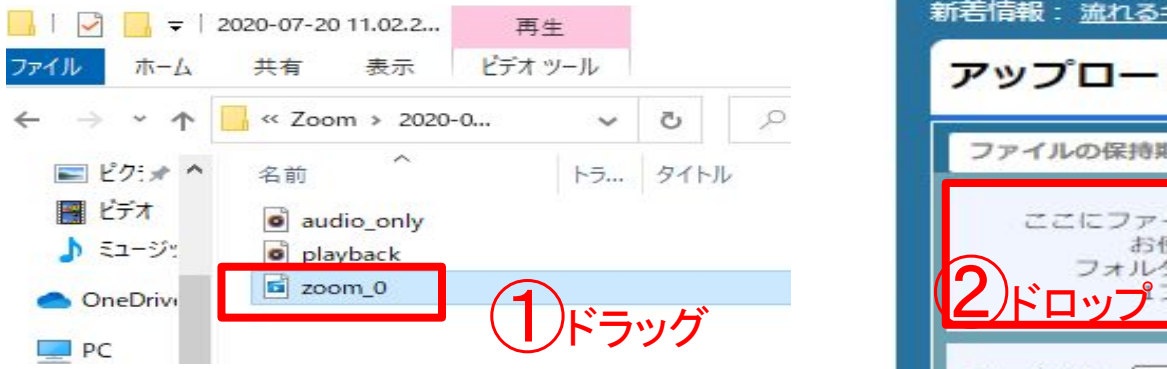

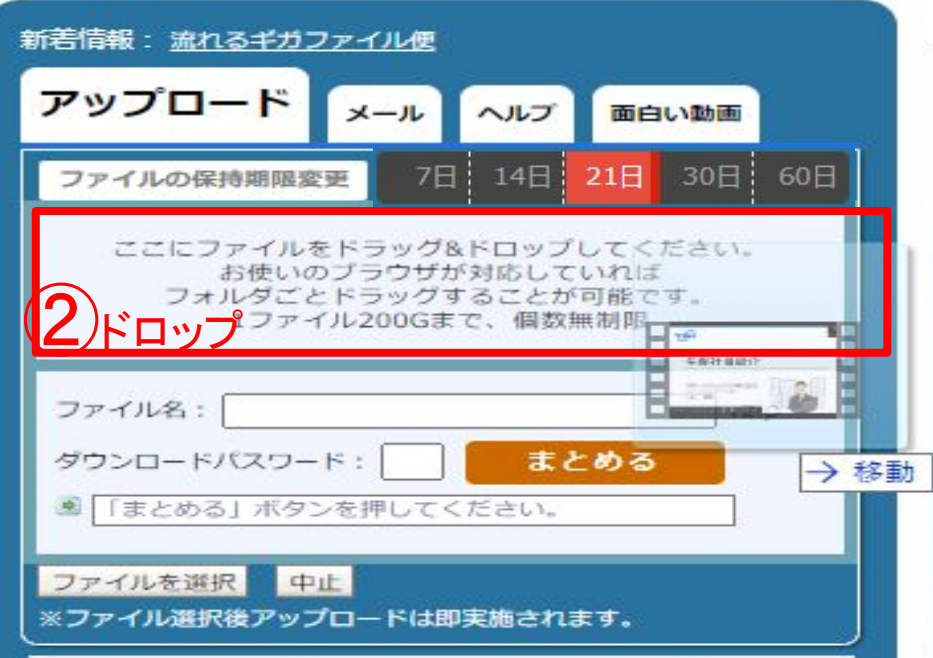

5.動画をギガファイル便へ

2)④対象ファイルをドラッグ&ドロップ すると右の画面になる。

すでにアップロードは完了している。

【確認をすること】

 ★ダウンロードパスワード:jozo ※パスワード入れたら右横「設定」クリック

★ファイルの保存期間 :21日

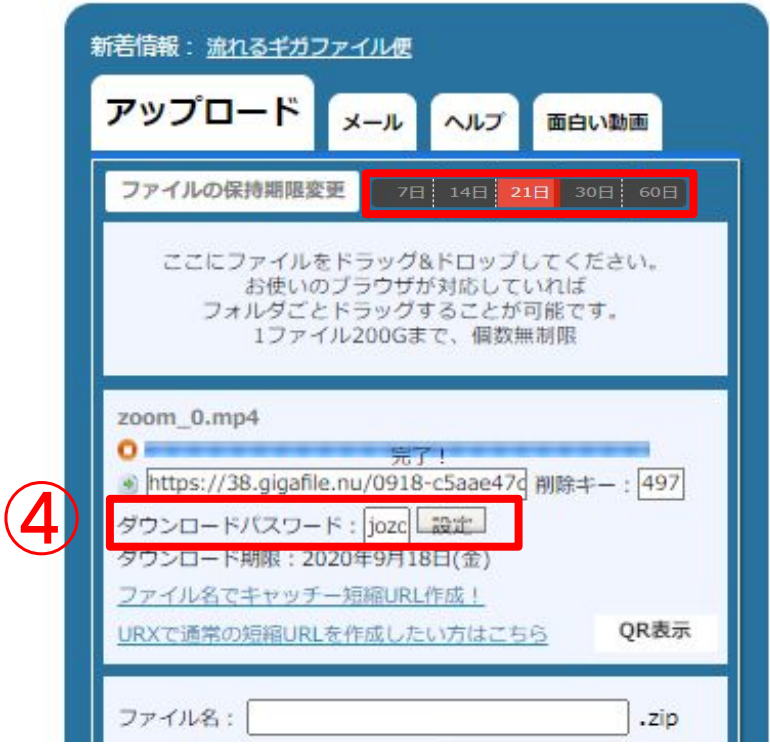

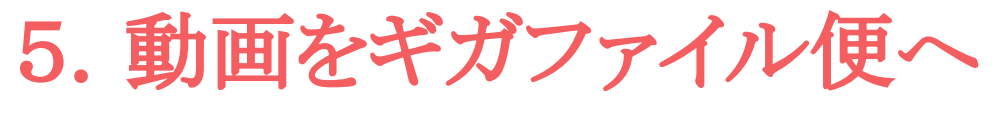

3)ファイルを選択してからアップロードする方法 ①ファイルの保管期間を21日に変更

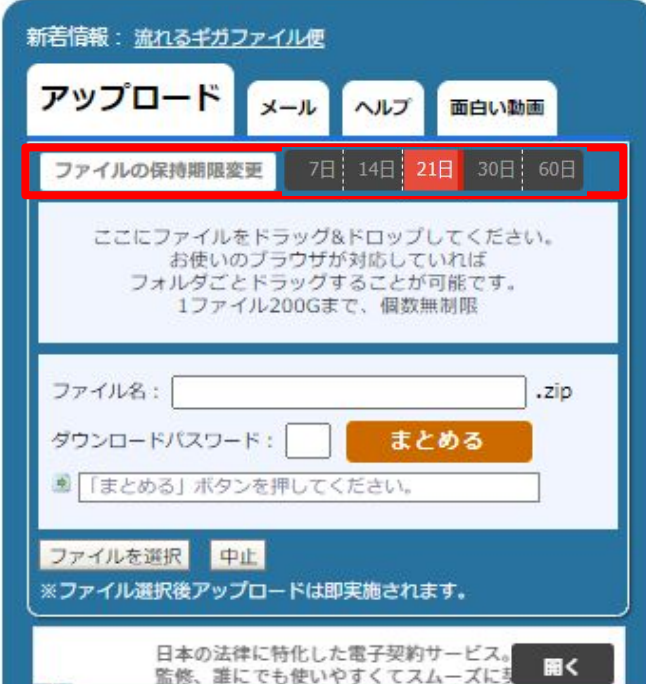

 ②「ファイルを選択」をクリックし、 アップロードしたファイルを選択。 「開く」をクリックすると アップロードが自動で開始される。

③パスワードの設定:「jozo」で設定。

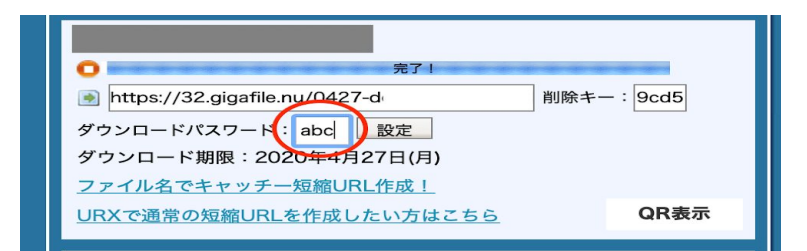

5.動画をギガファイル便へ

4)アップロード情報の送り方

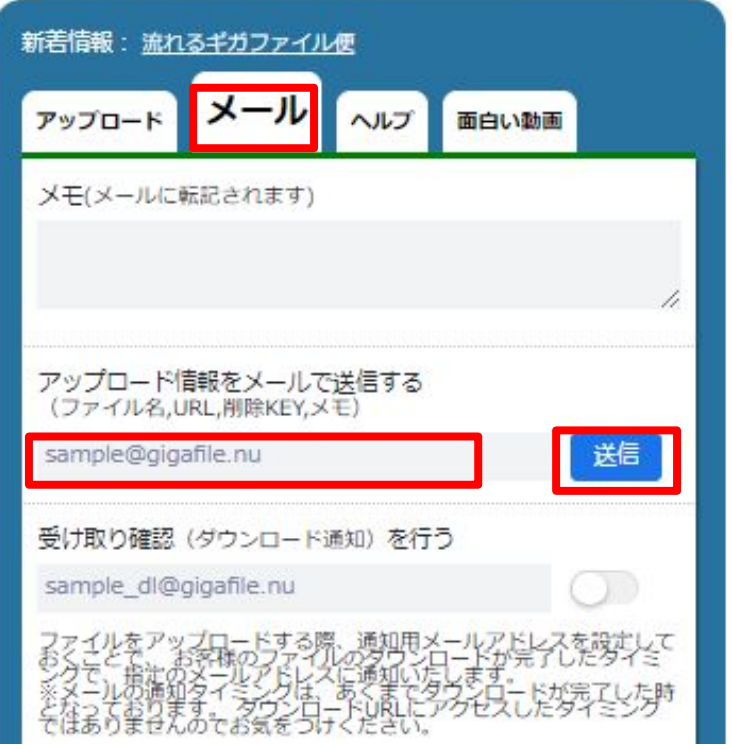

 ①ファイルアップロードが完了したら、 「メール」タブをクリック

 ②アップロード情報をメールで送信する 以下のアドレスを入れる。 「t-kobayashi@nrib.go.jp」

③右側の「送信」クリック

こちらで完了です。